# **WhatsApp-канал через шлюз EDNA: создание и настройка**

### **Доступы:**

Для управления каналами требуется, чтобы пользователь был в группе с полномочиями **Администратор** или **Управление каналами**

# <span id="page-0-0"></span>Содержание

- [Содержание](#page-0-0)
- [Требования](#page-0-1)
- [Создание WhatsApp \(EDNA\) канала в IQChannels](#page-0-2)
	- [1\) Создание канала](#page-0-3)
	- [2\) Получение ключа доступа к API в EDNA](#page-0-4)
	- [3\) Настройка доступа к WhatsApp \(EDNA\) в IQChannels](#page-1-0)
	- [4\) Регистрация «Webhook URL» в EDNA](#page-1-1)
	- [5\) Проверка канала](#page-2-0)
- [Важная информация](#page-2-1)

# <span id="page-0-1"></span>Требования

- Сервер должен быть доступен из Интернета по публичному доменному имени, не по IP-адресу. Это может быть Nginx или другой прокси-сервер.
- Сервер должен поддерживать входящие HTTPS подключения и иметь валидный, не самоподписанный сертификат.

# <span id="page-0-2"></span>Создание WhatsApp (EDNA) канала в IQChannels

## <span id="page-0-3"></span>**1) Создание канала**

В IQChannels требуется создать отдельный канал с типом WhatsApp (EDNA) для поддержки сообщений сообщества. Для этого:

- 1. Перейдите в раздел **Каналы** в проекте.
- 2. Нажмите на кнопку **Создать канал** в правом верхнем углу.
- 3. Заполните форму создания канала, укажите тип канала **WhatsApp (EDNA)**.
- 4. Подтвердите создание канала.

#### <span id="page-0-4"></span>**2) Получение ключа доступа к API в EDNA**

Для доступа сервера IQChannels к шлюзу EDNA требуется создать отдельный ключ доступа к API. Для этого:

1. Зайдите в личный кабинет EDNA <https://app.edna.ru/>.

- 2. В меню слева перейдите в раздел Интеграция.  $\rightarrow$  C  $\Omega$  a app.ed  $\mathcal{L}_\mathrm{m}$ Рассылки Oedna Terra incognita! Неизведа Я. Анантория Сюда еще никто не заходил чтобы со **Paccusus** пару подготовительных шагов, и вы **@** Настройки Что нужно для начала? • Зарегистрировать на платформе хотя (9 Avanmea коммуникации © Интеграция • Если канал работает только с шаблон бы один шаблон для канала В шаблоны В каналь
- 3. На странице Интеграция перейдите на вкладку Тестирование:

 $C \triangle$   $a$ 

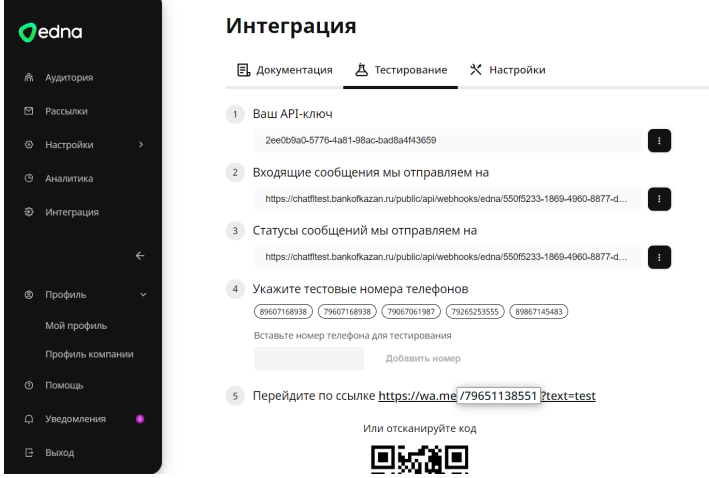

- 4. В поле Ваш АРІ-ключ нажмите кнопку справа и выберите Сгенерировать новый АРІ-ключ.
- 5. Создайте ключ и скопируйте его. Его потребуется указать в панели управления IQChannels. Панель пока не закрывайте, она нам еще пригодится!

# <span id="page-1-0"></span>3) Настройка доступа к WhatsApp (EDNA) в IQChannels

- 1. Перейдите в раздел Каналы в Проекте в IQChannels.
- 2. В проекте зайдите в созданный WhatsApp (EDNA) канал и перейдите в его настройки.
- 3. На этой странице нужно указать адрес API EDNA (https://app.edna.ru/), API-ключ и Каскад.
- 4. Укажите АРІ-ключ, который создали на предыдущем шаге Получение ключа доступа к АРІ в EDNA.
- 5. Каскад выберите из выпадающего списка (список каскадов автоматически загружается из EDNA).
- 6. В поле «Webhook URL» формируется автоматически URL для получения новых сообщений из EDNA. Его нужно зарегистрировать в личном кабинете EDNA.

#### <span id="page-1-1"></span>4) Регистрация «Webhook URL» в EDNA

1. Вернитесь в личный кабинет EDNA, раздел Интеграция.

- 2. В меню слева перейдите в раздел **Интеграция**.  $\rightarrow$  C  $\Omega$  a app.ed  $\mathcal{L}_\mathrm{m}$ Рассылки Oedna Terra incognita! Неизведа **Я.** Амантория Сюда еще никто не заходил чтобы со <sup>19</sup> Рассылки пару подготовительных шагов, и вы **@** Настройки Что нужно для начала? • Зарегистрировать на платформе хотя (9 Avanmea коммуникации ø. Интеграция • Если канал работает только с шаблон бы один шаблон для канала В шаблоны В каналь
- 3. На странице **Интеграция** перейдите на вкладку **Тестирование:**

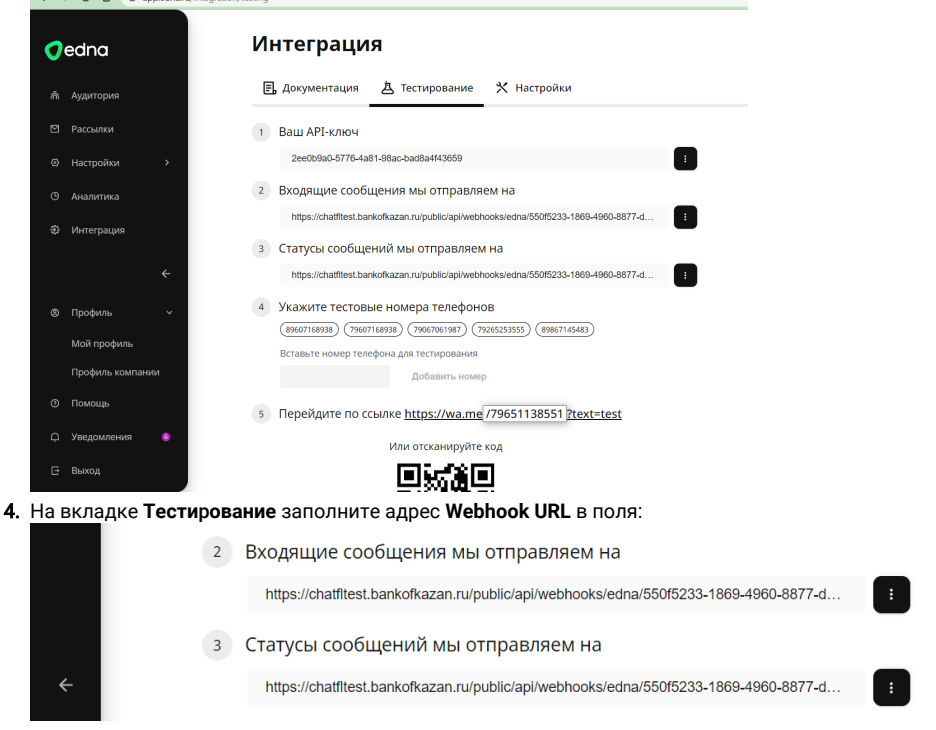

**\*один и тот же Webhook URL используется в обоих полях в EDNA.**

#### <span id="page-2-0"></span>**5) Проверка канала**

Для проверки канала:

- 1. Перейдите в приложение WhatsApp,
- 2. Найдите контакт канала, указанный в Личном Кабинете EDNA.
- 3. Отправьте новое сообщение.
- 4. В IQChannels должно появиться новое открытое обращение из канала WhatsApp (EDNA).
- 5. В случае ошибки посмотрите логи IQChannels.

# <span id="page-2-1"></span>Важная информация

**При получении сообщения от контакта WhatsApp, вы можете ответить на него в течение 24х часов. Потом обращение считается закрытым, инициатором переписки в WhatsApp оператор не может выступать.**